## View Student's Unofficial Transcript in Self-Service (For Faculty and Advisors)

- 1. Login to Self-Service using your LSUA credentials.
- 2. Hover your mouse over **Advising** and select **Manage Advisees**.

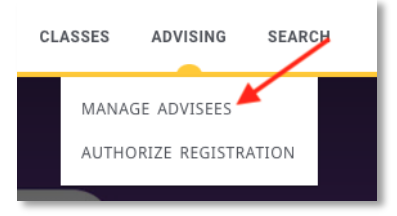

3. From the List drop down, select **All Students**.

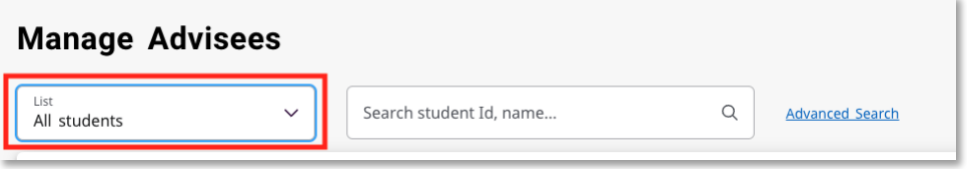

- 4. In the search box, type the student's ID, first, **OR** last name.
	- a. If you want to search by multiple criteria, click **Advanced Search**. In Advanced Search you can add the first and last name and get more specific with your search.

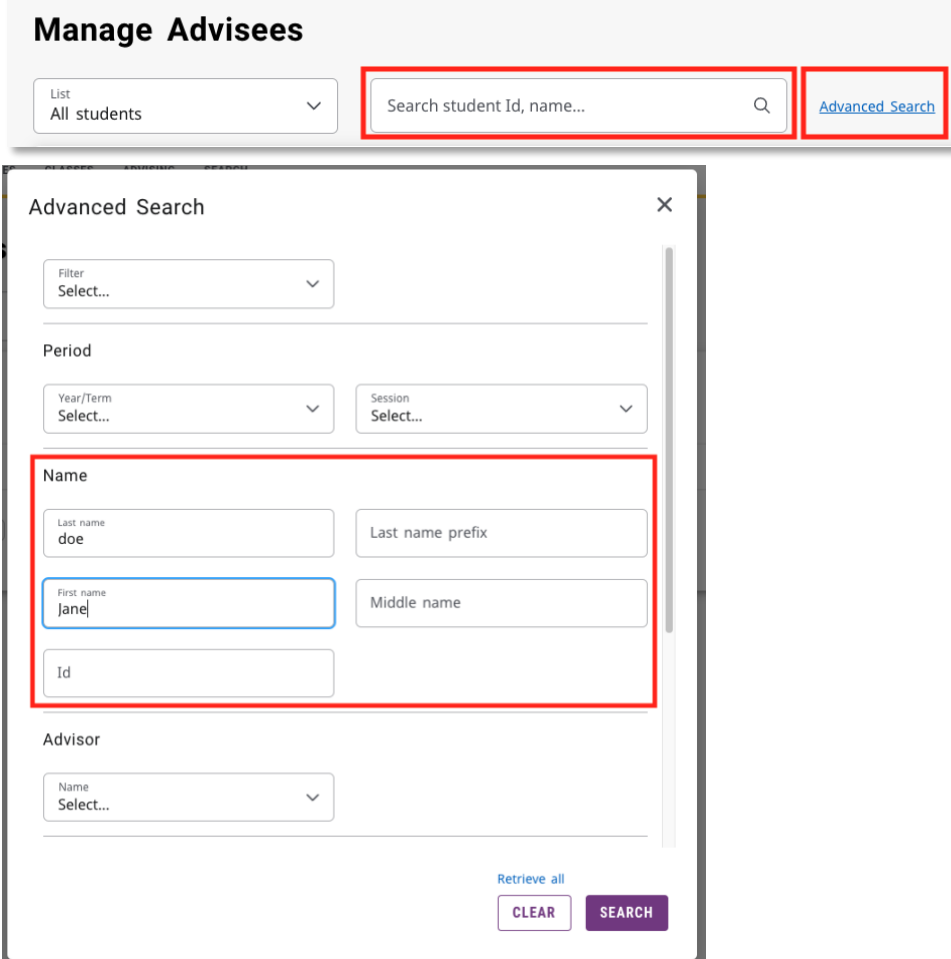

5. After clicking Search, a list of students will display. Click the down arrow next to the student's name.

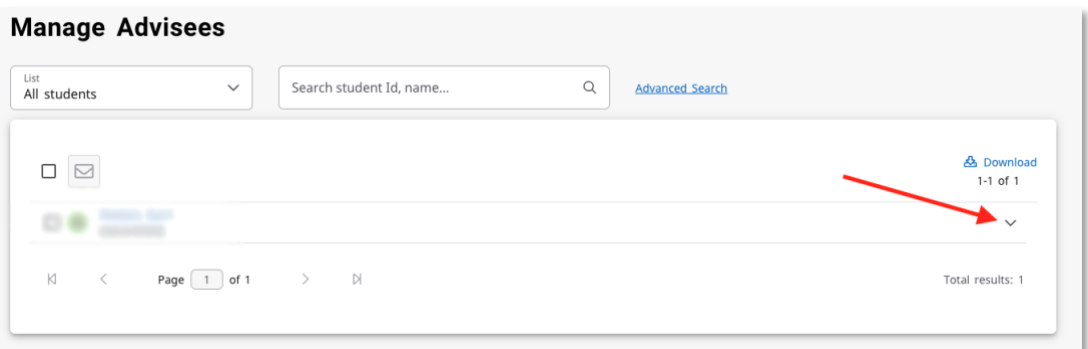

6. Select **View Profile**.

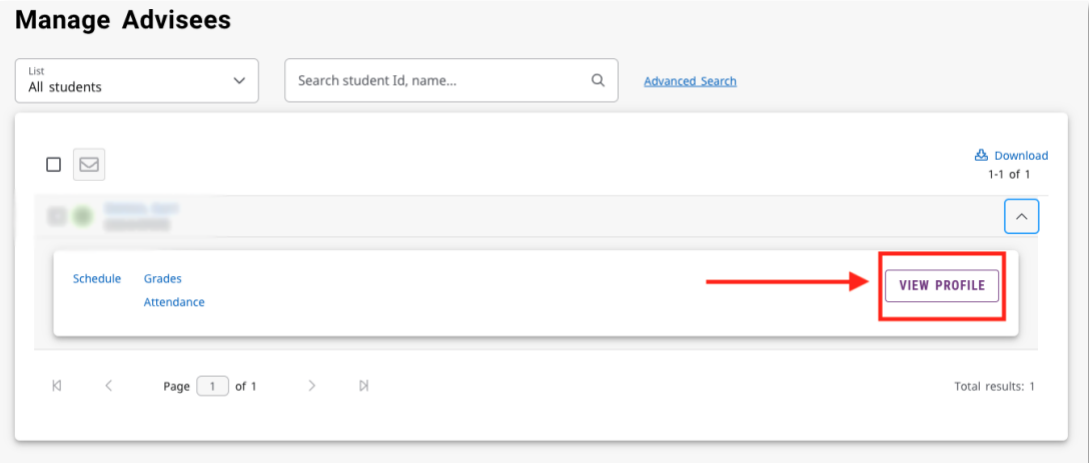

7. On the student's profile, click **Unofficial Transcript** to view/print a transcript.

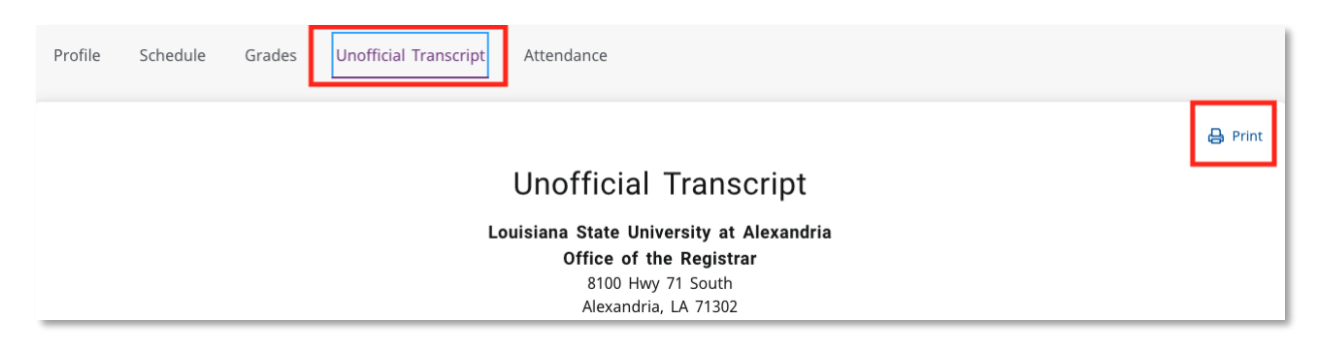